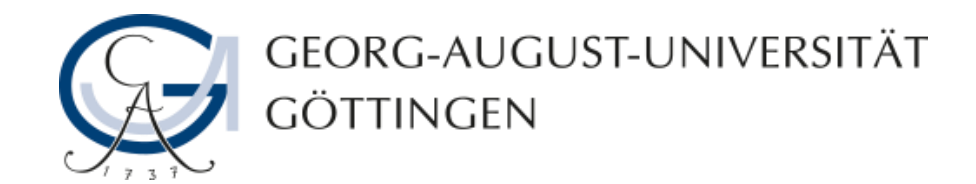

# **Pods ändern in Adobe Connect**

## **Adobe Connect - Anleitung**

**19.03.2019**

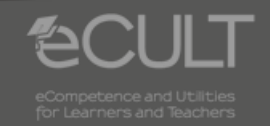

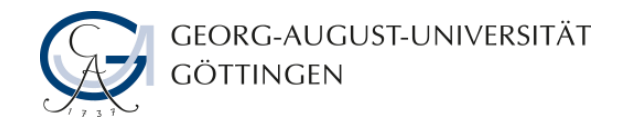

### **Gesamtgröße ändern**

• **Um die Gesamtgröße eines Pods zu ändern, halten Sie die linke Maustaste an einer der Ecken des Pods gedrückt und ziehen Sie diesen mit dem Cursor größer oder kleiner.**

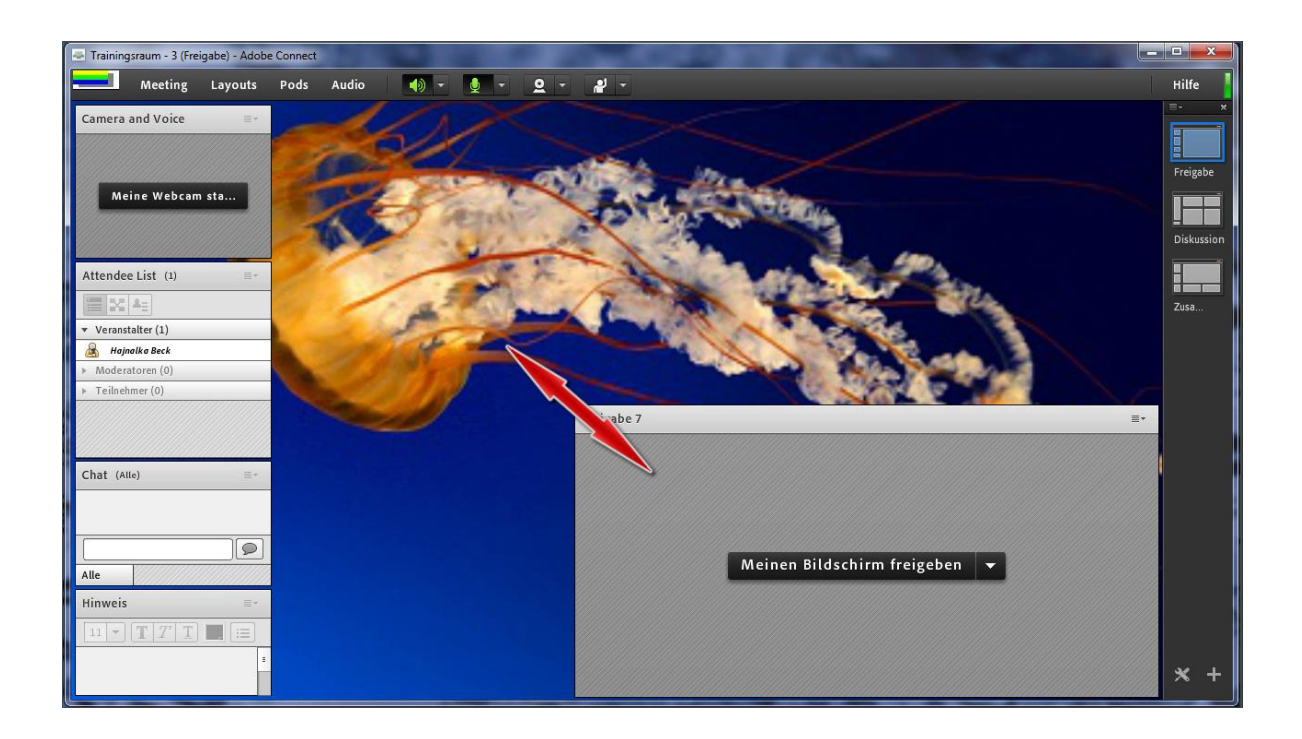

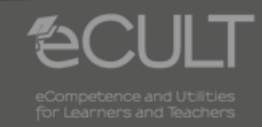

**2 19.03.2019 Adobe Connect - Anleitung**

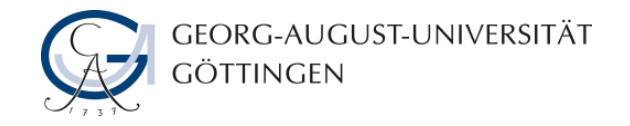

#### **Pods verschieben**

• **Verschieben Sie die Pods durch einen Klick auf den helleren Streifen am oberen Rand. Halten Sie die Maustaste gedrückt und ziehen Sie den Pod in die gewünschte Position.**

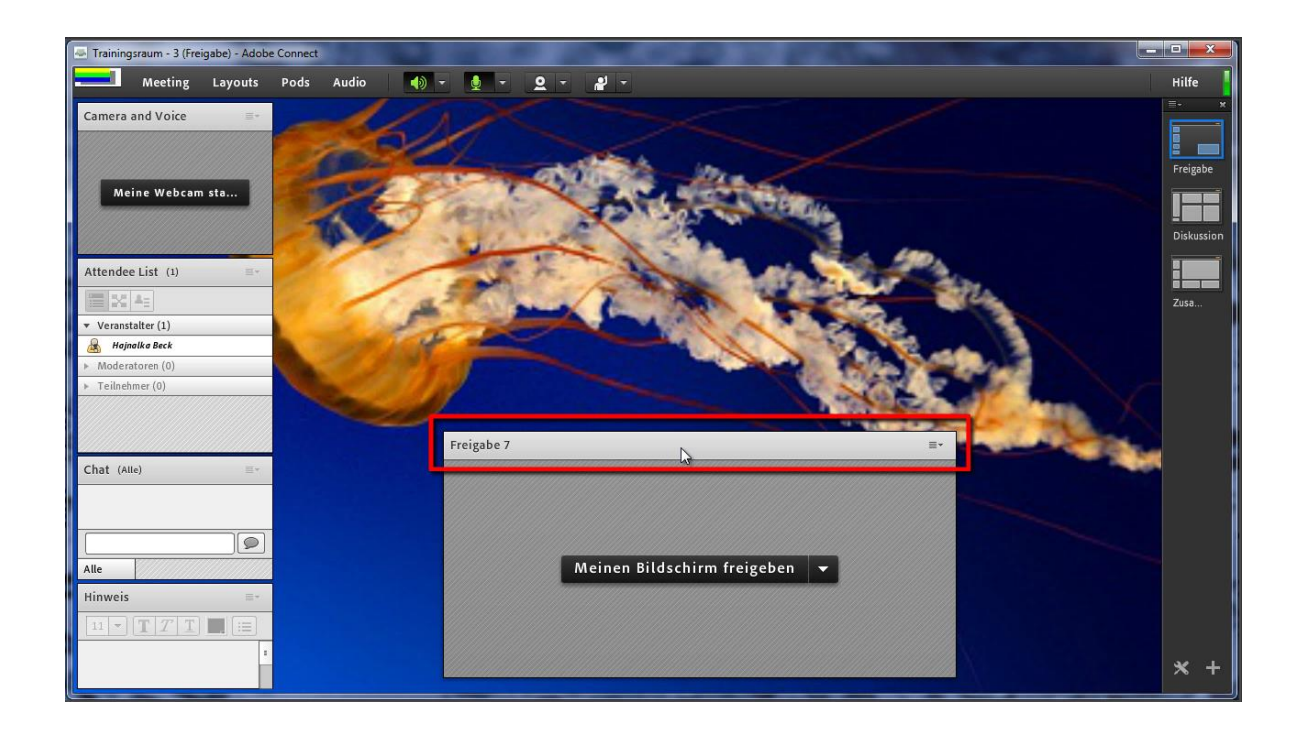

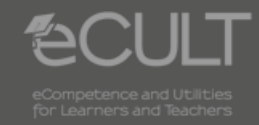

**3 19.03.2019 Adobe Connect - Anleitung**

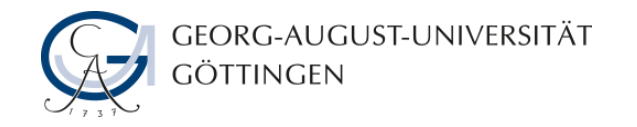

### **Höhe und Breite ändern**

• **Höhe oder Breite verändern Sie, indem Sie wie in den ersten beiden Fällen mit einem Klick an dem zu verschiebenden Rand ziehen.**

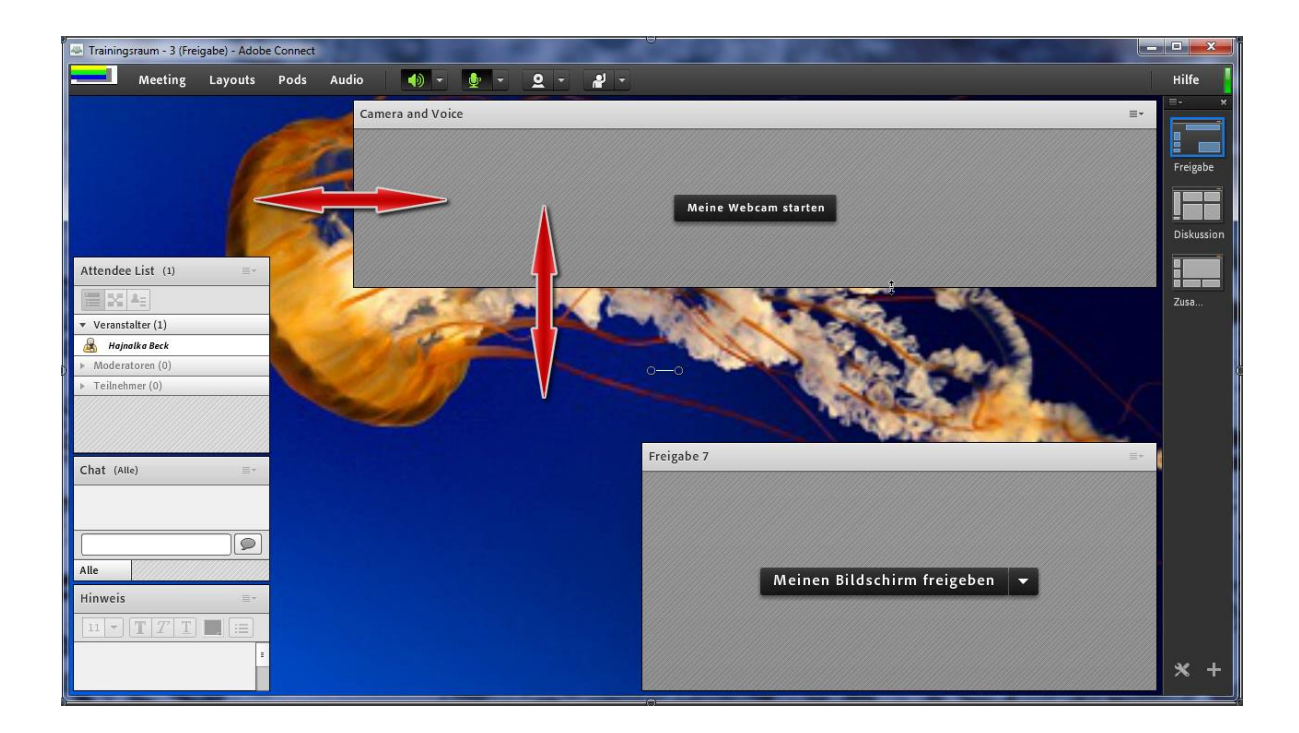

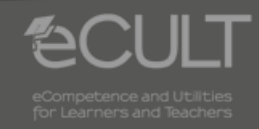

**4 19.03.2019 Adobe Connect - Anleitung**